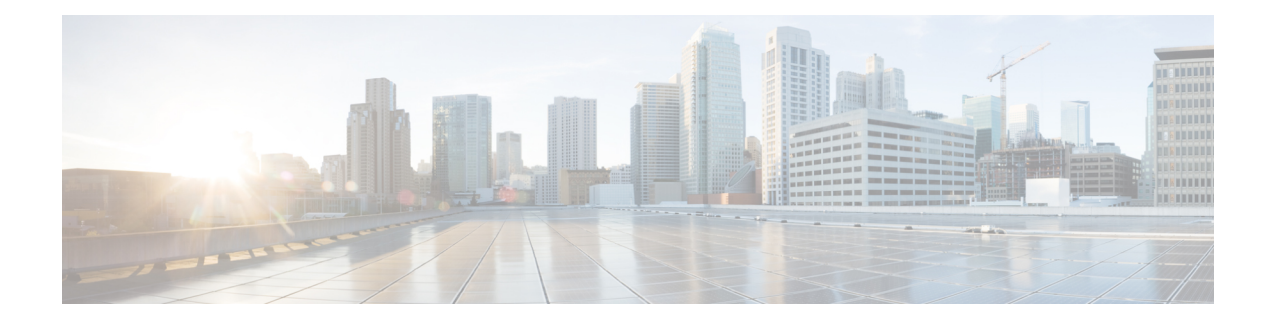

# **Cisco IP** 電話のセキュリティ

- [ドメインおよびインターネットの設定](#page-0-0) (1 ページ)
- SIP INVITE [メッセージのチャレンジの設定](#page-3-0) (4 ページ)
- [Transport](#page-4-0) Layer Security  $(5 \sim \rightarrow \sim)$
- HTTPS [プロビジョニング](#page-6-0) (7 ページ)
- [ファイアウォールを有効にする](#page-10-0) (11 ページ)
- [追加のオプションを使用してファイアウォールを設定する](#page-12-0) (13 ページ)
- [暗号リストを設定する](#page-14-0) (15 ページ)
- SIP over TLS [のホスト名検証を有効化する](#page-17-0) (18 ページ)
- メディアプレーンセキュリティネゴシエーションの顧客開始モードを有効にする (19ペー [ジ\)](#page-18-0)
- 802.1X 認証 (21 [ページ\)](#page-20-0)
- [シスコ製品のセキュリティ](#page-22-0) (23 ページ)

## <span id="page-0-0"></span>ドメインおよびインターネットの設定

### 制限付きアクセス ドメインの設定

指定されたサーバのみを使用して登録、プロビジョニング、ファームウェアアップグレード、 およびレポートを送信するように、電話機を設定することができます。指定されたサーバを使 用しない登録、プロビジョニング、アップグレード、およびレポートは、電話機では実行でき ません。使用するサーバを指定する場合は、以下のフィールドに入力するサーバがリストに含 まれていることを確認してください。

- プロビジョニングタブ でのプロファイルルール、 プロファイルルール**B** 、 プロファイル ルール**C** 、およびプロファイルルール**D**
- プロビジョニングタブ上のアップグレードルールおよび**Cisco** ヘッドセットアップグレー ドルール
- プロビジョニング上のレポートルール
- プロビジョニング上のカスタム **CA** ルール

• 内線**(n)** タブ上のプロキシおよびアウトバウンドプロキシ

始める前に

電話機 [ウェブインターフェイスへのアクセス](p881_b_8800-mpp-ag_new_chapter7.pdf#nameddest=unique_61)。

手順

ステップ **1 [**音声(**Voice**)**]** > **[**システム(**System**)**]** を選択します。

ステップ **2** システム設定 セクションで、 制限付きアクセスドメイン フィールドを見つけ、各サーバーの 完全修飾ドメイン名 (FQDN) を入力します。FQDN はカンマで区切ります。

#### 例:

voiceip.com, voiceip1.com

次の形式で文字列を入力することによって、設定ファイル (cfg .xml) でこのパラメータを設定 することができます。

<Restricted\_Access\_Domains ua="na">voiceip.com, voiceip1.com</Restricted\_Access\_Domains>

ステップ **3** [すべての変更の送信(Submit All Changes)] をクリックします。

### **DHCP** オプションを設定する

電話機がDHCPオプションを使用する順序を設定することができます。DHCPオプションのヘ ルプについては、DHCP [オプションのサポート](#page-2-0) (3 ページ)を参照してください。

### 始める前に

電話機 [ウェブインターフェイスへのアクセス](p881_b_8800-mpp-ag_new_chapter7.pdf#nameddest=unique_61)。

#### 手順

ステップ **1 [**音声(**Voice**)**]** > **[**プロビジョニング(**Provisioning**)**]** を選択します。

- <span id="page-1-0"></span>ステップ2 設定プロファイル セクションで、 DHCP[オプション設定のパラメーター](#page-1-0) (2 ページ) 表の説 明に従って、使用する**DHCP**オプションと 使用する**DHCPv6**オプション を設定します。
- ステップ **3** [すべての変更の送信(Submit All Changes)] をクリックします。

### **DHCP**オプション設定のパラメーター

次の表は、電話機のウェブインターフェイスの音声>プロビジョニングタブの下にある設定プ ロファイルセクションにおけるDHCPオプション設定のパラメータの機能と使用方法を定義し

ています。また、パラメータを設定するために、XML (cfg.xml) コードを含む電話構成ファイ ルに追加される文字列のシンタックスも定義します。

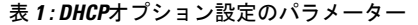

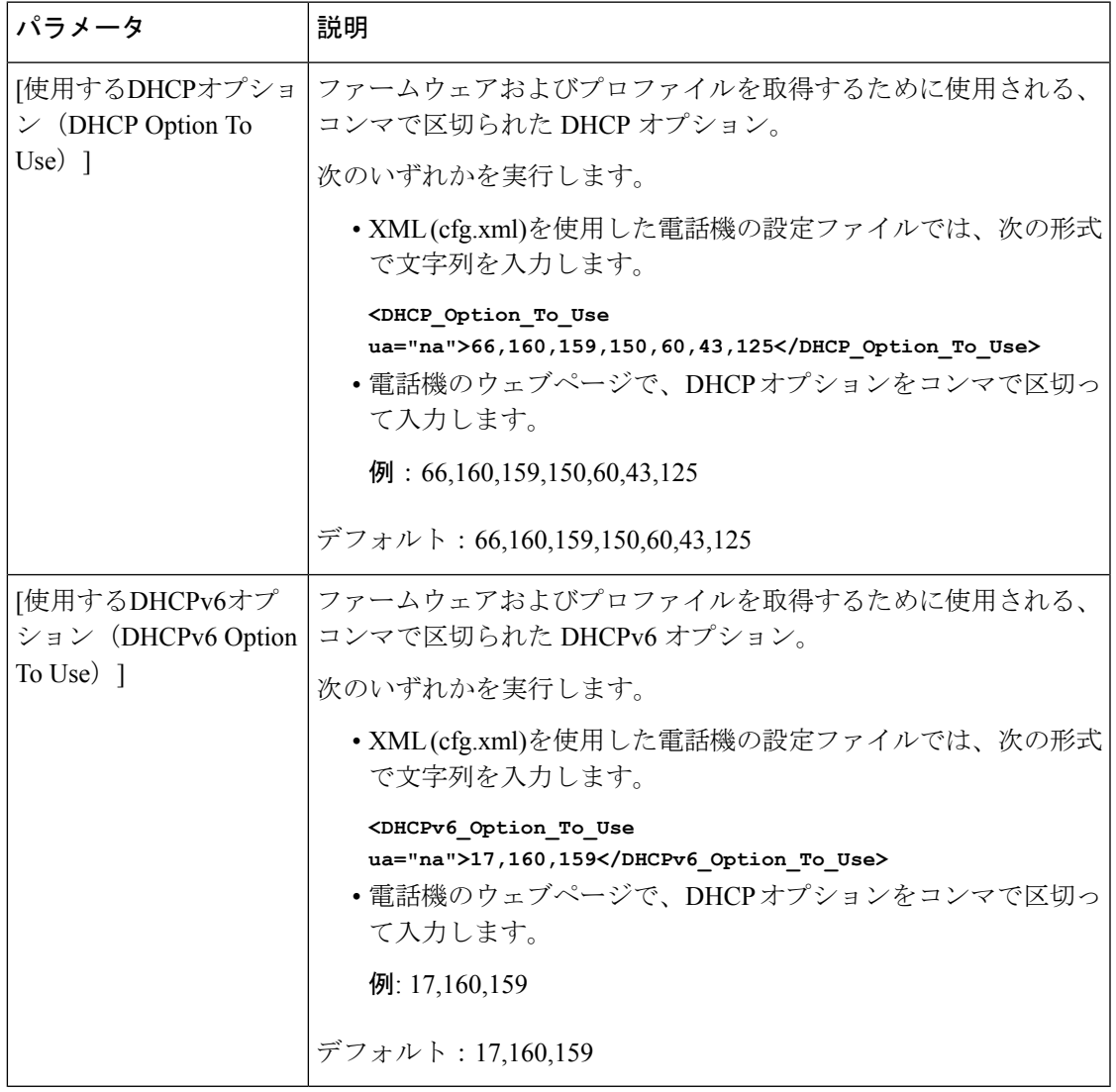

### <span id="page-2-0"></span>**DHCP** オプションのサポート

次の表に、複数の電話機でサポートされている DHCP オプションを表示します。

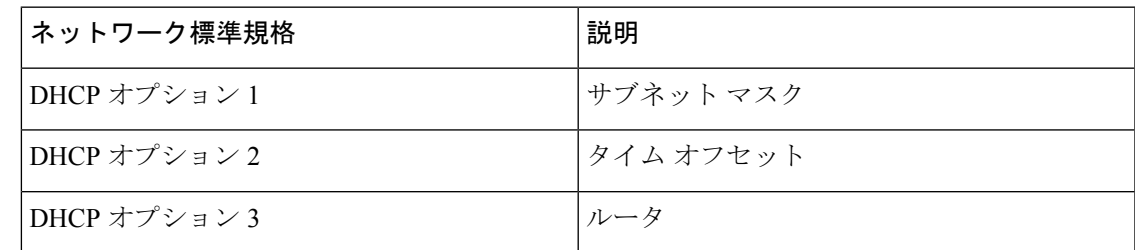

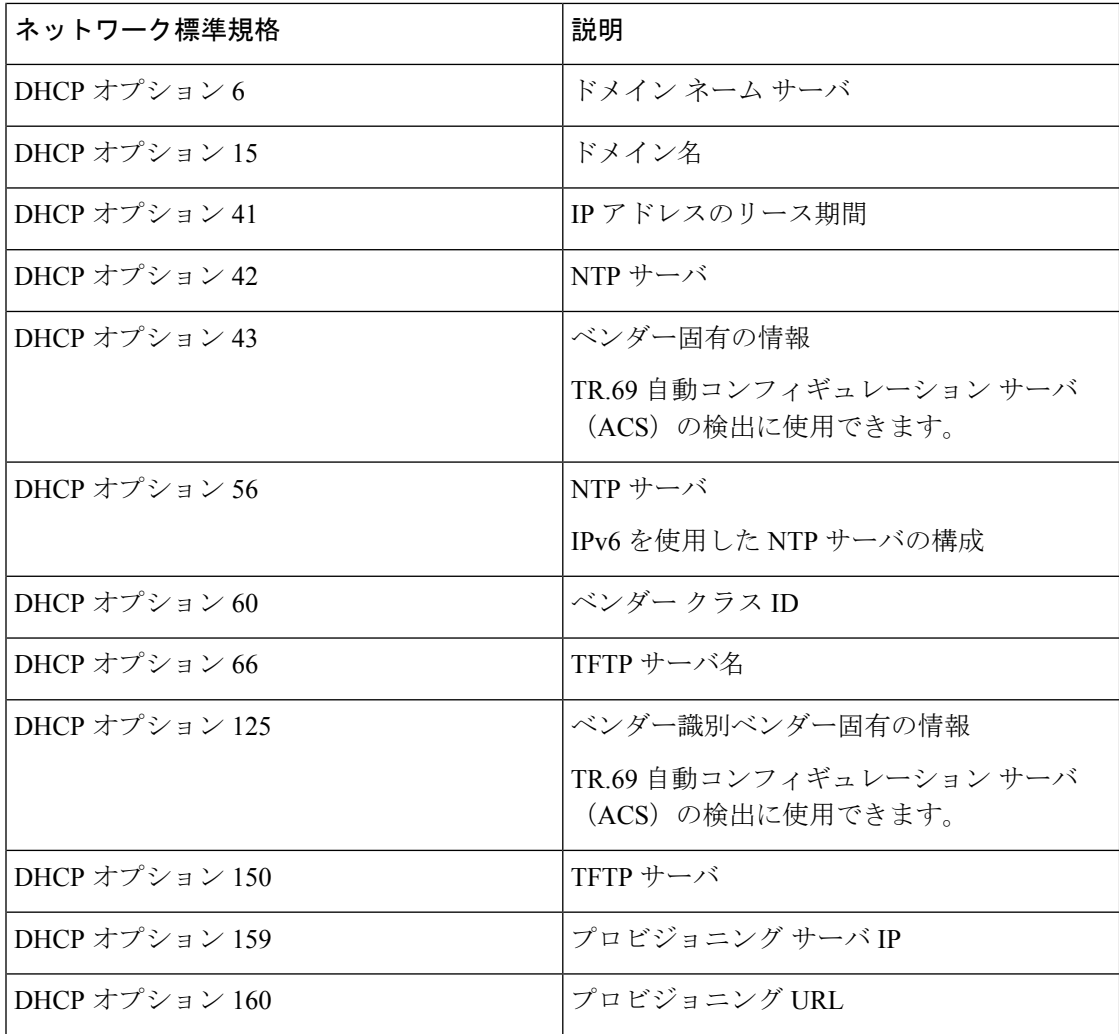

## <span id="page-3-0"></span>**SIP INVITE** メッセージのチャレンジの設定

セッションでSIPINVITE(初期化)メッセージにチャレンジするように電話を設定できます。 チャレンジは、サービス プロバイダー ネットワーク上でデバイスとの相互作用が許可される SIPサーバを制限します。これにより、電話機に対する悪意のある攻撃を防ぐことができます。 有効に設定した場合、SIP プロキシからの初期の着信 INVITE リクエストに認証が必要になり ます。

XML(cfg.xml)コードを使用して電話機構成ファイルのパラメータを設定することもできま す。

### 始める前に

電話機 [ウェブインターフェイスへのアクセス](p881_b_8800-mpp-ag_new_chapter7.pdf#nameddest=unique_61)。

手順

- ステップ **1 [**音声(**Voice**)**]** > **[**内線(**n**)(**Ext(n)**)**]** を選択します。ここで、n は内線番号です。
- ステップ **2 [SIP** 設定 **(SIP Settings) ]**セクションで、**[**認証 **INVITE]** リストから **[**はい(**Yes**)**]** を選択して この機能を有効にするか、**[**いいえ(**No**)**]** を選択して無効にします。 次の形式で文字列を入力することによって、設定ファイル (cfg .xml) でこのパラメータを設定 することができます。 <Auth\_INVITE\_1>Yes</Auth\_INVITE\_1\_> デフォルト: いいえ**(No)**
- ステップ **3** [すべての変更の送信(Submit All Changes)] をクリックします。

### <span id="page-4-0"></span>**Transport Layer Security**

Transport Layer Security(TLS)は、インターネット上での通信を保護および認証するための標 準プロトコルです。SIPover TLS は、サービス プロバイダーの SIP プロキシとエンド ユーザ間 の SIP メッセージシグナリングを暗号化します。

Cisco IP 電話は SIP トランスポート用の標準として UDP を使用しますが、セキュリティ強化の ため SIP over TLS もサポートします。

次の表は、2 つの TLS レイヤーを示します。

表 **2 : TLS** レイヤー

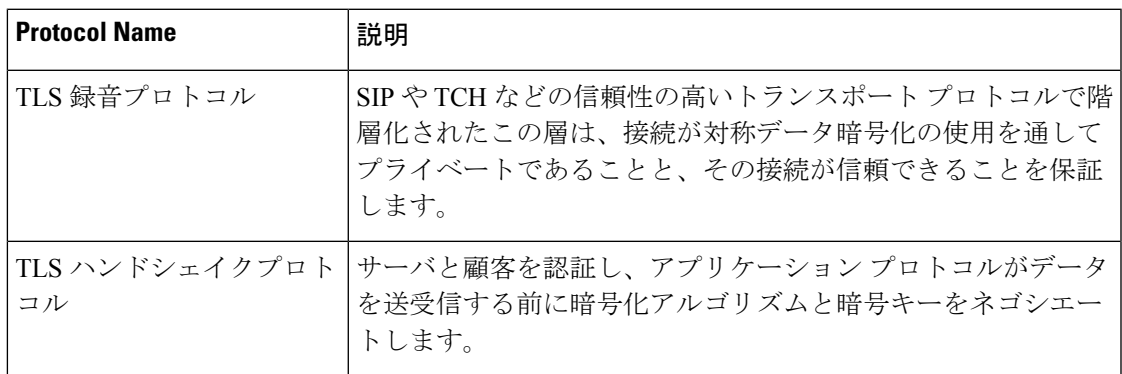

### **SIP Over TLS** でシグナリングを暗号化する

SIPoverTLSを使用してシグナリングメッセージを暗号化する場合は、追加されたセキュリティ を設定できます。

### 始める前に

電話機 [ウェブインターフェイスへのアクセス](p881_b_8800-mpp-ag_new_chapter7.pdf#nameddest=unique_61)。「[Transport](#page-4-0) Layer Security (5 ページ)」を参 照。

### 手順

- ステップ **1 [**音声(**Voice**)**]** > **[**内線(**n**)(**Ext(n)**)**]** を選択します。ここで、n は内線番号です。
- ステップ **2 SIP**設定セクションで、**SIP**トランスポートリスト から**TLS**を選択します。

次の形式で文字列を入力することによって、設定ファイル (cfg .xml) でこのパラメータを設定 することができます。

```
<SIP_Transport_1_ ua="na">TLS</SIP_Transport_1_>
```
。

使用可能なオプションは次のとおりです。

- UDP
- TCP
- TLS
- 自動

```
デフォルト:UDP
```
ステップ **3** [すべての変更の送信(Submit All Changes)] をクリックします。

### **LDAP over TLS** の設定

LDAP over TLS(LDAPS)を設定して、サーバと特定の電話機間の安全なデータ転送を有効に できます。

### A

シスコでは、認証方式をデフォルト値の**[**なし(**None**)**]**のままにしておくことを推奨してい ます。[サーバ(server)] フィールドの隣は、**[**なし(**None**)**]**、**[**シンプル(**Simple**)**]**、ま たは **[Digest-MD5]** の値を使用する認証フィールドです。認証には **[TLS]** の値はありませ ん。ソフトウェアはサーバ文字列の LDAPS プロトコルから認証方法を決定します。 注目

XML(cfg.xml)コードを使用して電話機構成ファイルのパラメータを設定することもできま す。

### 始める前に

電話管理の Web ページにアクセスします。電話機 [ウェブインターフェイスへのアクセスを](p881_b_8800-mpp-ag_new_chapter7.pdf#nameddest=unique_61)参 照してください。

### 手順

- ステップ **1 [**音声(**Voice**)**]** > **[**電話(**Phone**)**]** を選択します。
- ステップ **2** [LDAP] セクションで、サーバ アドレスを [サーバ(Server)] フィールドに入力します。

次の形式で文字列を入力することによって、設定ファイル (cfg .xml) でこのパラメータを設定 することができます。

<LDAP\_Server ua="na">ldaps://10.45.76.79</LDAP\_Server>

例えば、 ldaps://<ldaps\_server>[:port] と入力します。

#### 説明:

- **ldaps://**= サーバーアドレス文字列の開始。
- **Ldaps\_server** = IP アドレスまたはドメイン名
- **port** = ポート番号デフォルト:636
- ステップ **3** [すべての変更の送信(Submit All Changes)] をクリックします。

## <span id="page-6-0"></span>**HTTPS** プロビジョニング

電話機は、リモートに導入されたユニットを管理する際のセキュリティを強化するために、プ ロビジョニング用に HTTPS をサポートします。各電話機は、Sipura CA サーバ ルート証明書 に加えて、固有のSLLクライアント証明書(および関連付けられた秘密キー)を保持します。 ルート証明書を使って、電話機は認証されたプロビジョニングサーバを認識し、認証されてい ないサーバを拒否できます。一方、クライアント証明書を使うと、プロビジョニングサーバは リクエストを発行した個々のデバイスを識別できます。

HTTPS を使用して導入を管理するサービス プロバイダーでは、HTTPS を使用した電話機の再 同期先となるプロビジョニングサーバごとにサーバ証明書を生成する必要があります。サーバ 証明書はシスコ サーバの CA ルート キーで署名される必要があります。導入済みのすべての ユニットはすべての証明書を保持します。署名されたサーバ証明書を取得するには、サービス プロバイダーが証明書署名要求をシスコに送信します。シスコはプロビジョニングサーバへの インストール用にサーバ証明書に署名して返送します。

プロビジョニング サーバ証明書には、共通名(CN)フィールドと、対象内でサーバを実行し ているホストの FQDN を含める必要があります。オプションで、ホストの FQDN に続く情報 をスラッシュ(/)文字で区切って含めることができます。次の例は、電話機で有効として受 け入れられる CN エントリです。

CN=sprov.callme.com CN=pv.telco.net/mailto:admin@telco.net CN=prof.voice.com/info@voice.com

電話機では、サーバ証明書の検証に加えて、サーバ証明書で指定されたサーバ名の DNS ルッ クアップに対してサーバ IP アドレスをテストします。

### 署名付きサーバ証明書の取得

OpenSSL ユーティリティで、証明書署名要求を生成できます。次の例は、1024 ビットの RSA 公開キーと秘密キーのペアおよび証明書署名要求を生成する **openssl** コマンドを示していま す。

openssl req –new –out provserver.csr

このコマンドでは、**privkey.pem** と対応する証明書署名要求 **provserver.csr** にサーバの 秘密キーが生成されます。サービスプロバイダーは、**privkey.pem**秘密キーを維持し、署名 のために **provserver.csr** をシスコに提出します。**provserver.csr** ファイルを受信する と、シスコは署名付きサーバ証明書 **provserver.crt** を生成します。

#### 手順

ステップ **1** <https://software.cisco.com/software/cda/home> に移動し、CCO クレデンシャルでログインします。

- 電話機を初めてネットワークに接続する場合、または初期設定へのリセット後にネッ トワークに接続する場合に、セットアップされているDHCPオプションがないと、電 話機はゼロ タッチ プロビジョニングのためにデバイス アクティベーション サーバに 接続します。新しい電話機は、プロビジョニングに 「webapps.cisco.com」 の代わり に 「activate.cisco.com」 を使用します。11.2(1) より前のファームウェアを搭載してい る電話機は、引き続き 「webapps.cisco.com」 を使用します。ファイアウォールで両 方のドメイン名を許可することが推奨されます。 (注)
- ステップ2 [証明書の管理 (Certificate Management) 1を選択します。

[CSRの署名(Sign CSR)] タブで、前の手順の CSR を署名用にアップロードします。

- ステップ **3** [製品の選択(Select Product)] ドロップダウン リスト ボックスから [SPA1xxファームウェア 1.3.3以降(SPA1xx firmware 1.3.3 and newer)]、[SPA232Dファームウェア1.3.3以降(SPA232D firmware 1.3.3 and newer)  $\left| \right|$ ,  $\left[$ SPA5xxファームウェア7.5.6以降 (SPA5xx firmware 7.5.6 and newer) ]、[CP-78xx-3PCC]、および [CP-88xx-3PCC] を選択します。
- ステップ **4** [CSRファイル(CSR File)] フィールドで、[参照(Browse)] をクリックし、署名用に CSR を 選択します。
- ステップ5 暗号方式を選択します。

 $\cdot$  MD5

- $\cdot$  SHA1
- SHA256

SHA256 暗号化を選択することが推奨されます。

- ステップ **6** [サインイン期間(Sign in Duration)] ドロップダウン リスト ボックスで、適切な期間(1 年な ど)を選択します。
- ステップ7 [証明書の署名要求 (Sign Certificate Request) ] をクリックします。
- ステップ **8** 署名付き証明書を受信するには、次のいずれかのオプションを選択します。
	- [受信者の電子メールアドレスを入力する(Enter Recipient's Email Address)]:電子メール で証明書を受け取る場合は、このフィールドに電子メール アドレスを入力します。
	- [ダウンロード(Download)]:署名付き証明書をダウンロードする場合は、このオプショ ンを選択します。
- ステップ **9** [送信] をクリックします。

署名付きサーバ証明書は、前に指定した電子メールアドレスに送信されるか、ダウンロードさ れます。

### マルチプラットフォーム フォンの **CA** クライアント ルート証明書

シスコは、サービス プロバイダーにマルチプラットフォーム フォンのクライアント ルート証 明書も提供しています。このルート証明書により、各電話機で保持されるクライアント証明書 が本物であることが証明されます。マルチプラットフォームフォンは、Verisign、Cybertrustな どで提供される証明書のように、サードパーティの署名付き証明書もサポートします。

各デバイスがHTTPSセッション中に提供する固有のクライアント証明書では、その件名フィー ルドに識別情報が埋め込まれています。この情報は、HTTPS サーバを介して、安全なリクエ ストを処理するために起動されるCGIスクリプトで使用できます。特に、証明書の件名は、ユ ニットの製品名(OU 要素)、MAC アドレス (S 要素)、シリアル番号(L 要素)を示しま す。

次は、Cisco IP 電話 8841 マルチプラットフォーム フォンのクライアント証明書にある件名 フィールドの例で、以下の要素を示しています。

OU=CP-8841-3PCC, L=88012BA01234, S=000e08abcdef

電話機が個別の証明書を保持するかどうかを判断するには、\$CCERTプロビジョニングマクロ 変数を使用します。変数の値は、固有のクライアント証明書の有無に従って、Installed または Not Installed のいずれかに展開されます。一般的な証明書の場合は、User-Agent フィールドの HTTP リクエスト ヘッダーからユニットのシリアル番号を取得できます。

HTTPS サーバを設定して、接続しているクライアントに SSL 証明書を要求することができま す。これを有効にすると、サーバは、シスコが提供するマルチプラットフォームフォンのクラ イアントルート証明書を使用してクライアント証明書を検証できます。その後、サーバは、以 降の処理のために証明書情報を CGI に提供できます。

証明書の保存場所はさまざまです。たとえば、Apache をインストールした場合には、プロビ ジョニングサーバの署名付き証明書、関連付けられた秘密キー、マルチプラットフォームフォ ン CA クライアントのルート証明書を保存するファイル パスは次のようになります。

# Server Certificate: SSLCertificateFile /etc/httpd/conf/provserver.crt

# Server Private Key: SSLCertificateKeyFile /etc/httpd/conf/provserver.key

# Certificate Authority (CA): SSLCACertificateFile /etc/httpd/conf/spacroot.crt

個別の情報は、HTTPS サーバの資料を参照してください。

シスコのクライアント証明書ルート認証局が、独自の証明書にそれぞれ署名します。関連する ルート証明書が作成され、クライアント認証の目的でサービスプロバイダーがそれを利用でき るようになります。

### 冗長プロビジョニング サーバ

プロビジョニングサーバは、IP アドレスまたは完全修飾ドメイン名 (FODN)で指定できま す。FQDN を使用すると、冗長なプロビジョニング サーバの導入が容易になります。プロビ ジョニング サーバが FQDN によって識別される場合、電話機は DNS を介して FQDN を IP ア ドレスに解決しようとします。プロビジョニングではDNSAレコードのみサポートされます。 DNS SRV のアドレス解決はプロビジョニングには使用できません。電話機は、サーバが応答 するまでAレコードの処理を続行します。Aレコードの応答にサーバが関連付けられていない 場合、電話機は syslog サーバにエラーを記録します。

### **Syslog**サーバ

<SyslogServer> パラメータを使用して syslog サーバを電話機に設定している場合、再同期およ びアップグレード操作のメッセージが syslog サーバに送信されます。メッセージはリモート ファイルリクエストの開始時(設定プロファイルまたはファームウェアのロード)、および操 作の完了時(成功または失敗を示す)に生成できます。

ログに記録されたメッセージは次のパラメータで設定され、実際のsyslogメッセージにマクロ 展開されます。

- Log Request Msg
- Log Success Msg
- Log Failure Msg

## <span id="page-10-0"></span>ファイアウォールを有効にする

オペレーティングシステムを強化することにより、電話のセキュリティを改善しました。この 強化により、電話機は悪意のある着信トラフィックから保護するファイアウォールを備えてい ます。ファイアウォールは、受信データと送信データのポートを追跡します。予期しないソー スからの着信トラフィックが検出されると、アクセスがブロックされます。ファイアウォール はすべての発信トラフィックを許可します。

ファイアウォールは、通常、ブロックされているポートを動的にロック解除します。発信TCP 接続またはUDPフローは、リターントラフィックと継続トラフィックに対するポートのブロッ クを解除します。フローがアクティブな間、ポートはブロックされていない状態になります。 このポートは、フローが停止またはエージングするときに、ブロックされた状態に戻ります。

従来の設定である IPv6 マルチキャストPing 音声 > システム > **ipv6** 設定 > ブロードキャストエ コーは、新しいファイアウォール設定に関係なく動作し続けます。

通常、ファイアウォール設定の変更によって電話機を再起動することはありません。通常、電 話機のソフト再起動はファイアウォール動作に影響しません。

ファイアウォールは、デフォルトで有効になっています。無効にしている場合は、電話機の ウェブページから有効にすることができます。

#### 始める前に

電話機 [ウェブインターフェイスへのアクセス](p881_b_8800-mpp-ag_new_chapter7.pdf#nameddest=unique_61)

#### 手順

- ステップ **1** 音声 > システム > セキュリティ設定を選択します。
- ステップ **2** ファイアウォール ドロップダウンリストで、**[**有効(**Enabled**)**]** を選択します。

次の形式で文字列を入力することによって、設定ファイル (cfg .xml) でこのパラメータを設定 することもできます。

<Firewall ua="na">Enabled</Firewall>

有効値は、無効|有効です。デフォルト値は [有効(Enabled)] です。

- ステップ3 [すべての変更の送信 (Submit All Changes) 1をクリックします。 これにより、デフォルトで開いている UDP ポートと TCP ポートでファイアウォールが有効に なります。
- ステップ **4** ネットワークを以前の動作に戻したい場合は、 **[**無効(**Disabled**)**]** を選択します。

次の表では、デフォルトのオープン UDP ポートを説明しています。

表 **3 :** ファイアウォールデフォルトのオープン **UDP** ポート

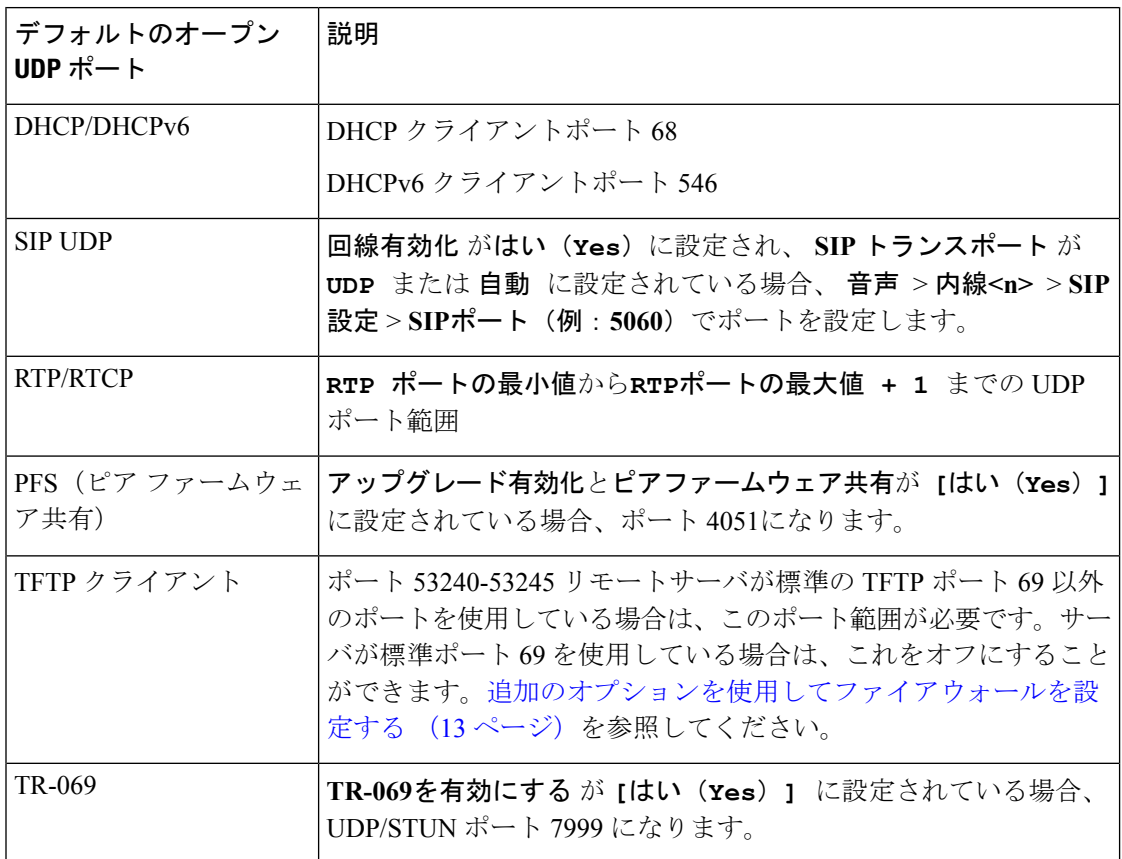

次の表では、デフォルトのオープン UDP ポートを説明しています。

表 **<sup>4</sup> :** ファイアウォールデフォルト オープン **TCP** ポート

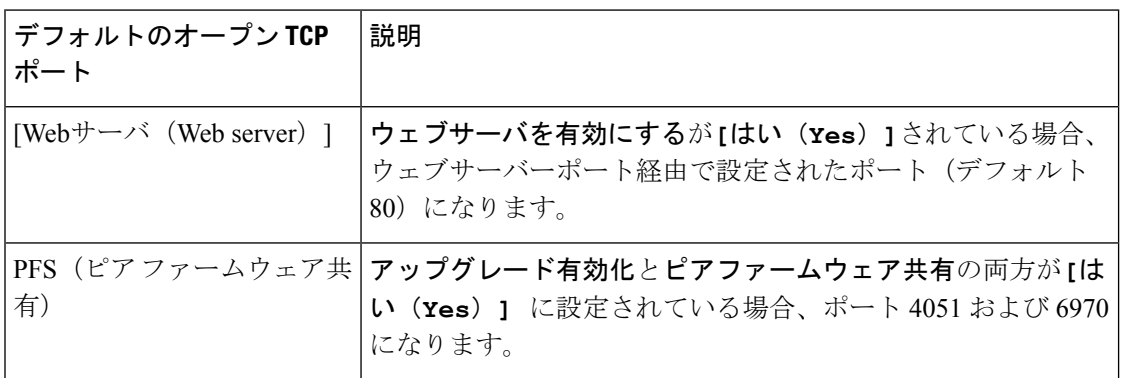

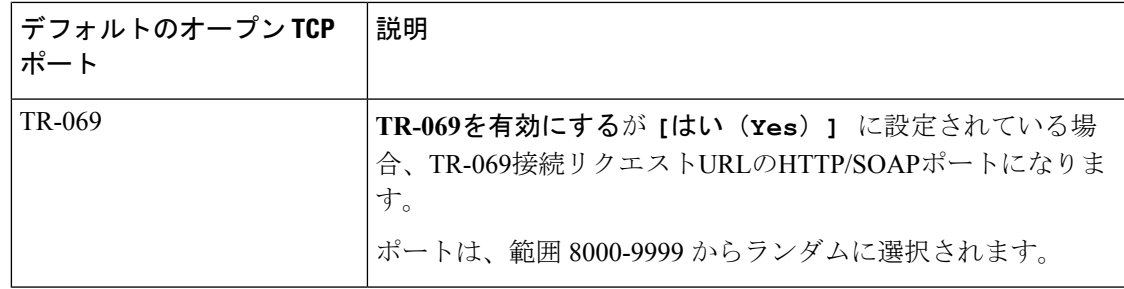

# <span id="page-12-0"></span>追加のオプションを使用してファイアウォールを設定す る

ファイアウォールオプションオプションフィールドで、追加オプションを設定することができ ます。フィールドの各オプションのキーワードを入力し、キーワードをコンマ()で区切りま す。一部のキーワードには値があります。コロン (:)で値を区切りますます。

### 始める前に

雷話機 [ウェブインターフェイスへのアクセス](p881_b_8800-mpp-ag_new_chapter7.pdf#nameddest=unique_61)

### 手順

ステップ **1** 音声 > システム > セキュリティ設定に移動します。

- ステップ **2** ファイアウォール フィールドを有効に設定します
- ステップ **3** ファイアウォールオプション に、キーワードを入力します。ポートの一覧は、IPv4 プロトコ ルと IPv6 プロトコルの両方に適用されます。
	- キーワードを入力する際、
		- 各キーワードはカンマ (,)で区切ります。
		- キーワード値は、コロン (:)で区切ります。

表 **5 :** ファイアウォールのオプション設定

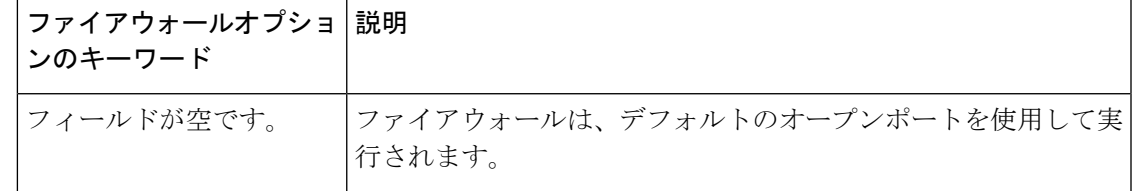

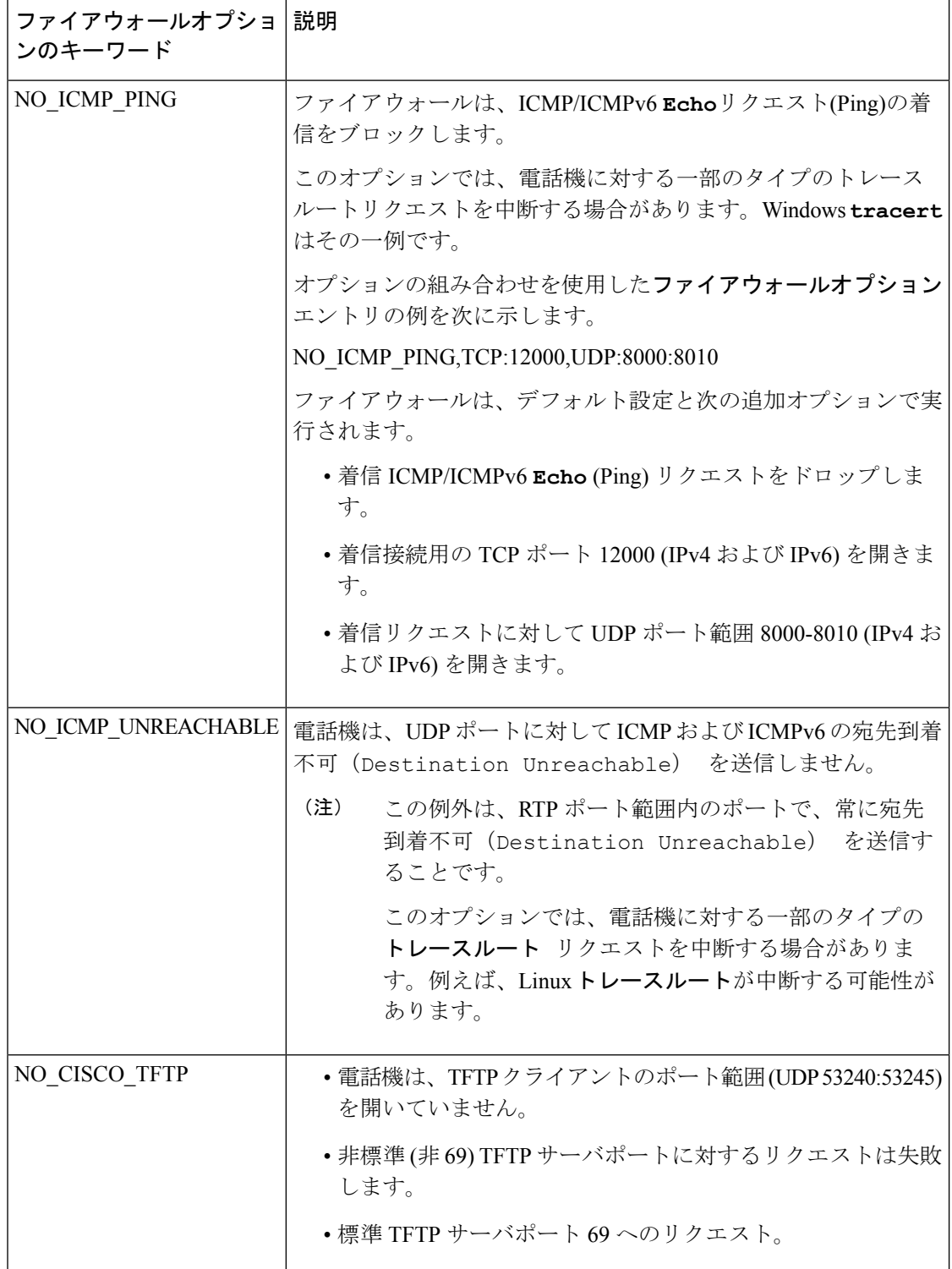

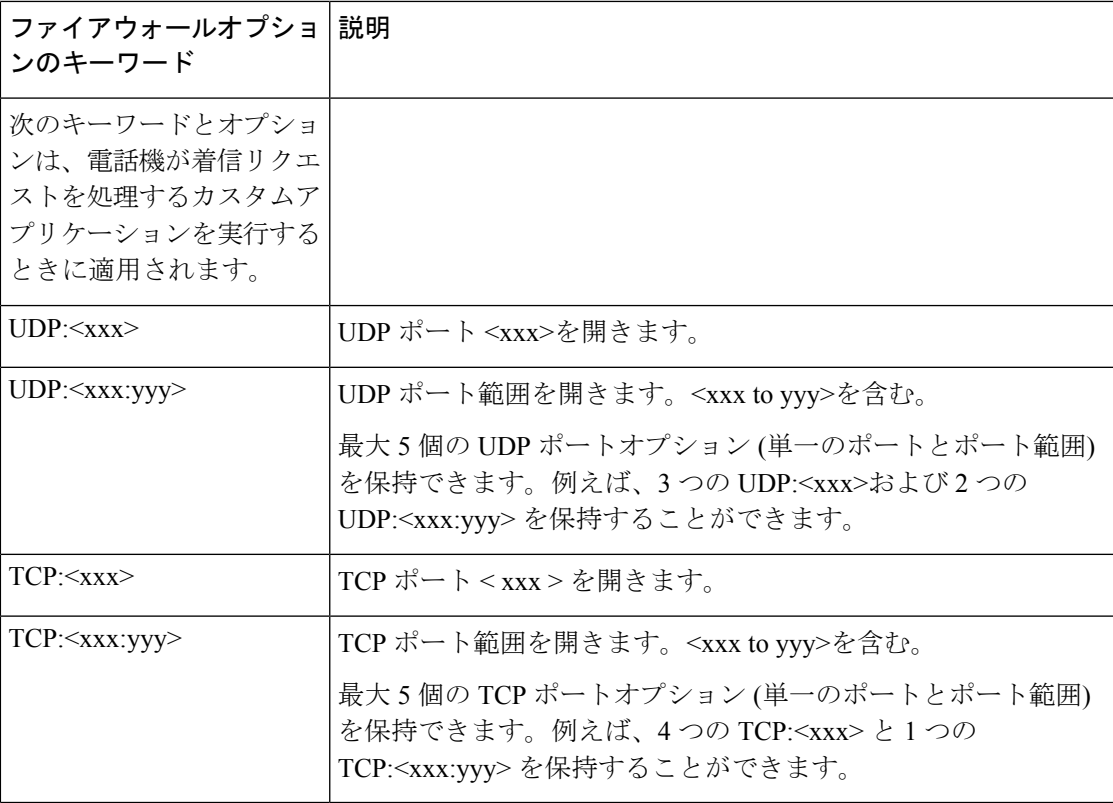

次の形式で文字列を入力することによって、設定ファイル (cfg .xml) でこのパラメータを設定 することもできます。

<Firewall\_Config ua="na">NO\_ICMP\_PING</Firewall\_Config>

ステップ **4** [すべての変更の送信(Submit All Changes)] をクリックします。

## <span id="page-14-0"></span>暗号リストを設定する

電話機の TLS アプリケーションが使用する暗号スイートを指定することができます。指定さ れた暗号リストは、TLSプロトコルを使用するすべてのアプリケーションに適用されます。お 使いの電話機の TLS アプリケーションには、次のものが含まれます。

- カスタマー CA プロビジョニング
- E911 地理位置情報
- ファームウェア/Cisco ヘッドセットアップグレード
- LDAPs
- 画像ダウンロード
- ロゴダウンロード
- ディクショナリダウンロード
- プロビジョニング
- レポートアップロード
- PRTアップロード
- SIP オーバー TLS
- TR-069
- WebSocket API
- XML サービス
- XSI サービス

また、TR-069 パラメータ (Device.X CISCO SecuritySettings.TLSCipherList) または設定ファイ ル(cfg.xml)で暗号を指定することもできます。設定ファイルに次のフォーマットで文字列を入 力します。

<TLS\_Cipher\_List ua="na">RSA:!aNULL:!eNULL</TLS\_Cipher\_List>

#### 始める前に

電話管理のウェブページにアクセスして、 電話機 [ウェブインターフェイスへのアクセス](p881_b_8800-mpp-ag_new_chapter7.pdf#nameddest=unique_61)を参 照してください。

#### 手順

- ステップ **1 [**音声(**Voice**)**]** > **[**システム(**System**)**]** を選択します。
- ステップ **2** セキュリティ設定 セクションで、**TLS** 暗号化リストフィールドに暗号スイートまたは暗号ス イートの組み合わせを入力します。

#### 例:

RSA:!aNULL:!eNULL

RSA認証を使用してこれらの暗号スイートをサポートしますが、暗号化と認証を行わない暗号 スイートを除きます

有効な暗号リストは、 <https://www.openssl.org/docs/man1.0.2/man1/ciphers.html>で定義さ れている形式に従う必要があります。電話機は、OpenSSLウェブページにリストされ ているすべての暗号文字列をサポートしていません。サポートされる文字列について は、[サポートされている暗号文字列](#page-16-0) (17 ページ)を参照してください。 (注)

システムは、無効な値を空白値と見なします。**TLS**暗号リストフィールドに空白または無効な 値が含まれている場合、使用される暗号スイートはアプリケーションによって異なります。こ のフィールドに空白または無効な値が含まれている場合は、アプリケーションが使用する以下 のスイートの一覧を参照してください。

• ウェブサーバ (HTTPS) アプリケーションは、次の暗号スイートを使用します。

- **ECDHE-RSA-AES256-GCM-SHA384**
- **ECDHE-RSA-AES128-GCM-SHA256**
- **AES256-SHA**
- **AES128-SHA**
- **DES-CBC3-SHA**
- SIP、TR-069、および curl ライブラリを使用するその他のアプリケーションは、コンパイ ハ時に決定されるデフォルトの暗号リストを使用します。
- XMPP では、暗号リストt **HIGH:MEDIUM:AES:@STRENGTH**を使用します。

ステップ **3** [すべての変更の送信(Submit All Changes)] をクリックします。

### <span id="page-16-0"></span>サポートされている暗号文字列

次に示すサポートされている暗号文字列は、OpenSSL 1.0.2l 標準に基づいています。

表 **<sup>6</sup> :** サポートされている暗号文字列 **(OpenSSL 1.0.2 l)**

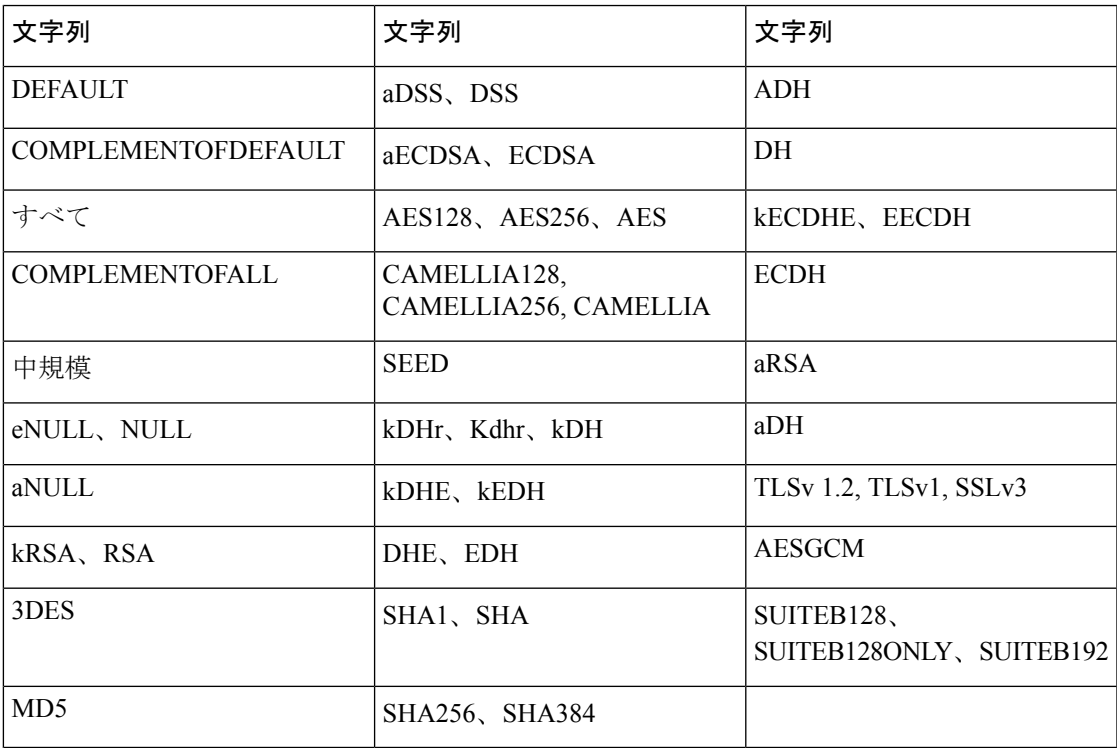

## <span id="page-17-0"></span>**SIP over TLS** のホスト名検証を有効化する

TLS を使用している場合は、電話回線上の電話機のセキュリティを向上させることができま す。電話回線はホスト名を確認して、接続が安全であるかどうかを確認できます。

TLS接続を介して、電話機はサーバアイデンティティを確認するためにホスト名を検証できま す。電話機は、サブジェクトの別名 (SAN) と一般名 (CN) の両方をチェックできます。有効な 証明書のホスト名がサーバとの通信に使用されるホスト名と一致する場合、TLS接続が確立さ れます。それ以外の場合、TLS 接続は失敗します。

電話機は、常に、以下のアプリケーションのホスト名を確認します。

- LDAPS
- XMPP
- HTTPS 経由のイメージアップグレード
- HTTPS over HTTPS
- HTTPS 経由でのファイルのダウンロード
- TR-069

電話回線が TLS を介して SIP メッセージを転送する場合、内線**(n)**タブの **TLS**名検証 フィール ドを使用して回線を設定し、ホスト名の検証を有効にするか、あるいはバイパスするかを設定 できます。

始める前に

- 電話管理の Web ページにアクセスします。電話機 [ウェブインターフェイスへのアクセス](p881_b_8800-mpp-ag_new_chapter7.pdf#nameddest=unique_61) を参照してください。
- 内線 (n)]タブで、**SIP** トランスポートを**TLS** に設定します。

#### 手順

- ステップ **1** 音声 > 内線 **(n)**.に移動します。
- ステップ **2 [**プロキシと登録 セクションで、 **TLS**名検証 フィールドを**[**はい(**Yes**)**]**に設定してホスト名 検証を有効にするか、 **[**いいえ(**No**)**]** に 設定してホスト名検証をバイパスします。

次の形式で文字列を入力することによって、設定ファイル (cfg .xml) でこのパラメータを設定 することもできます。

<TLS\_Name\_Validate\_1\_ ua="na">Yes</TLS\_Name\_Validate\_1\_>

有効値は、 はい|いいえです。デフォルト設定は、いいえです

ステップ **3** [すべての変更の送信(Submit All Changes)] をクリックします。

# <span id="page-18-0"></span>メディアプレーンセキュリティネゴシエーションの顧客 開始モードを有効にする

メディアセッションを保護するには、サーバーとのメディアプレーンセキュリティネゴシエー ションを開始するように電話機を設定できます。セキュリティメカニズムは、RFC 3329 に記 載されている標準と、メディア用の内線ドラフトアセキュリティメカニズム名アに従っていま す (<https://tools.ietf.org/html/draft-dawes-sipcore-mediasec-parameter-08#ref-2>を参照)。電話機とサー バ間でのネゴシエーションの転送では、UDP、TCP、および TLS を介した SIP プロトコルを使 用できます。シグナリングトランスポートプロトコルが TLS の場合にのみ メディアプレーン セキュリティネゴシエーションが適用されるように制限することができます。

このパラメータは、設定ファイル(cfg.xml)のパラメータでも設定できます。各パラメータを設 定するには[、メディア平面セキュリティネゴシエーションのパラメータ](#page-18-1) (19ページ)の文字 列のシンタックスを参照してください。

### 始める前に

電話管理の Web ページにアクセスします。電話機 [ウェブインターフェイスへのアクセスを](p881_b_8800-mpp-ag_new_chapter7.pdf#nameddest=unique_61)参 照してください。

#### 手順

- ステップ **1** 音声 > 内線**(n)**を選択します。
- ステップ **2 SIP** の設定セクションで、**MediaSec** リクエストおよび**MediaSec Over TLS Only**フィールドを [メディア平面セキュリティネゴシエーションのパラメータ](#page-18-1) (19 ページ)で定義されているよ うに設定します
- ステップ3 [すべての変更の送信 (Submit All Changes) 1をクリックします。

### <span id="page-18-1"></span>メディア平面セキュリティネゴシエーションのパラメータ

次の表は、電話機のウェブインターフェイスの 音声 > 内線**(n)** タブにある **SIP** 設定セクション における、メディア平面セキュリティネゴシエーション用パラメータの機能と使用方法を定義 しています。また、パラメータを設定するために、XML コードを含む電話設定ファイルに追 加される文字列のシンタックスも定義します。

I

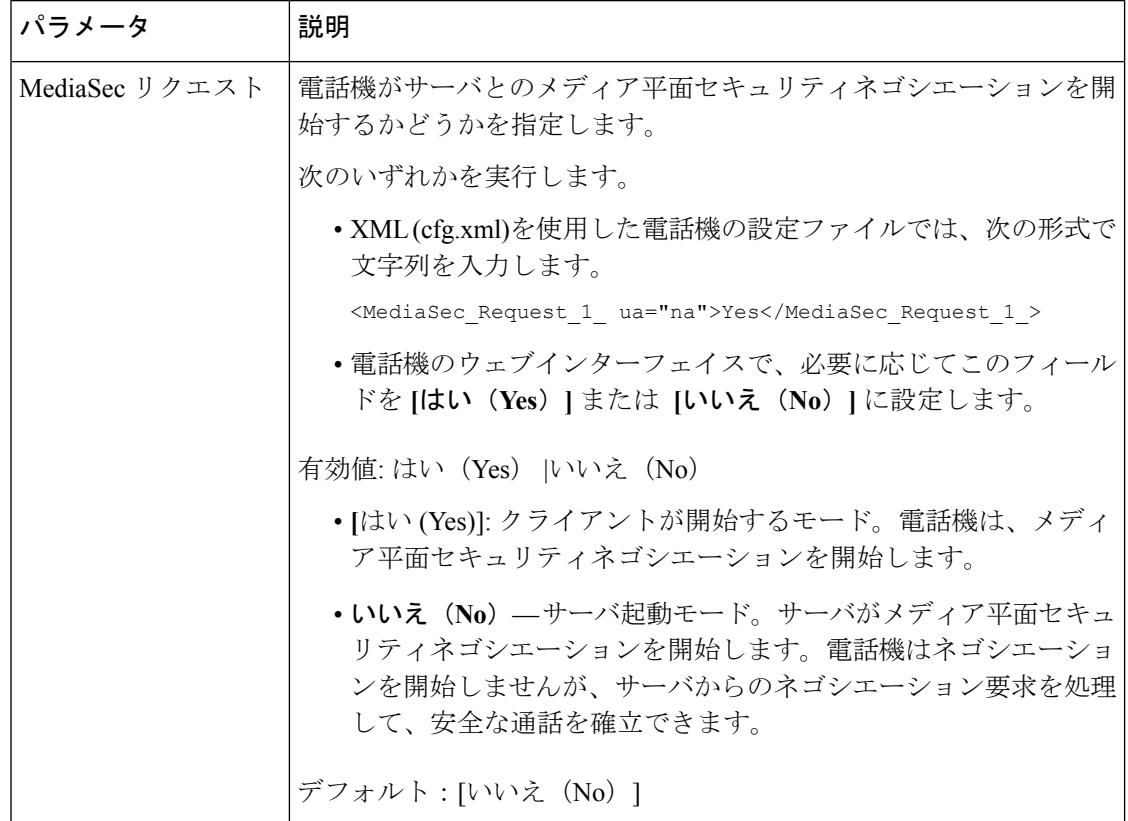

表 **<sup>7</sup> :** メディア平面セキュリティネゴシエーションのパラメータ

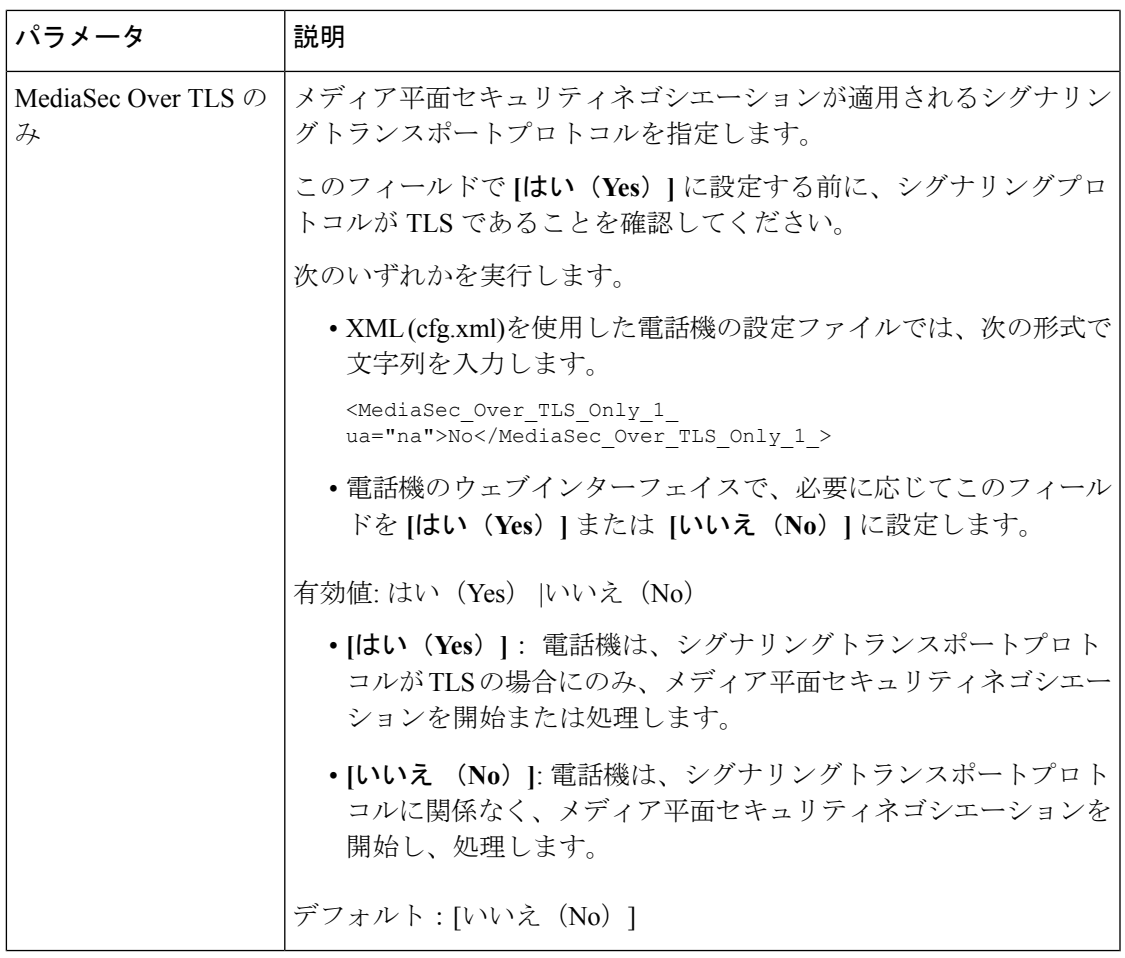

## <span id="page-20-0"></span>**802.1X** 認証

Cisco IP 電話は、Cisco Discovery Protocol(CDP)を使用してLANスイッチを識別し、VLAN 割当 やインラインパワー要件などのパラメータを決定します。CDP では、ローカルに接続された ワークステーションは識別されません。Cisco IP 電話は、EAPOL パススルー メカニズムを提 供します。このメカニズムを使用すると、Cisco IP 電話に接続されたワークステーションは、 LANスイッチにある802.1XオーセンティケータにEAPOLメッセージを渡すことができます。 パススルー メカニズムにより、IP フォンはネットワークにアクセスする前にデータ エンドポ イントを認証する際 LAN スイッチとして動作しません。

Cisco IP 電話はまた、プロキシ EAPOL ログオフ メカニズムも提供します。ローカルに接続さ れた PC が IP フォンから切断された場合でも、LAN スイッチと IP フォン間のリンクは維持さ れるので、LAN スイッチは物理リンクの障害を認識しません。ネットワークの完全性が脅か されるのを避けるため、IP フォンはダウンストリーム PC の代わりに EAPOL ログオフ メッ セージをスイッチに送ります。これは、LANスイッチにダウンストリームPCの認証エントリ をクリアさせます。

802.1X 認証のサポートには、次のようなコンポーネントが必要です。

- Cisco IP 電話: 電話機は、ネットワークへのアクセス要求を開始します。Cisco IP 電話に は、802.1xサプリカントが含まれています。このサプリカントを使用して、ネットワーク 管理者はIP電話とLANスイッチポートの接続を制御できます。電話機に含まれる802.1X サプリカントの現在のリリースでは、ネットワーク認証にEAP-FASTオプションとEAP-TLS オプションが使用されています。
- Cisco Secure Access Control Server (ACS) (またはその他のサードパーティ製認証サー バ):認証サーバと電話機の両方に、電話機を認証するための共有秘密が設定されている 必要があります。
- 802.1Xをサポートする LAN スイッチ:このスイッチはオーセンティケーターとして機能 し、電話と認証サーバー間でメッセージを送受信します。この交換が完了した後、スイッ チはネットワークへの電話機のアクセスを許可または拒否します。

802.1X を設定するには、次の手順を実行する必要があります。

- 電話機で 802.1X 認証をイネーブルにする前に、他のコンポーネントを設定します。
- PCポートの設定:802.1X標準ではVLANが考慮されないため、特定のスイッチポートに 対してデバイスを1つだけ認証することを推奨します。ただし、一部のスイッチはマルチ ドメイン認証をサポートしています。スイッチの設定により、PCを電話機のPCポートに 接続できるかどうかが決定されます。
	- はい(Yes): マルチドメイン認証をサポートするスイッチを使用している場合は、 PCポートを有効にして、PCを接続することができます。この場合、スイッチと接続 先 PC 間の認証情報の交換をモニタするために、Cisco IP 電話はプロキシ EAPOL ログ オフをサポートします。
	- いいえ (No) : スイッチが同じポート上の複数の 802.1X 準拠デバイスをサポートし ていない場合は、802.1X 認証を有効にする際に PC ポートを無効にする必要がありま す。このポートを無効にしないでPCを接続しようとすると、スイッチは電話機とPC の両方に対してネットワーク アクセスを拒否します。
- ボイス VLAN の設定:802.1X 標準では VLAN が考慮されないため、この設定をスイッチ のサポートに基づいて行うようにしてください。
	- 有効:複数ドメインの認証をサポートするスイッチを使用している場合は、ボイス VLAN を引き続き使用できます。
	- 無効:スイッチで複数ドメインの認証がサポートされていない場合は、ボイスVLAN を無効にし、ポートをネイティブ VLAN に割り当てることを検討してください。

### **[802.1X**認証の有効化(**Enable 802.1X Authentication**)**]**

電話機上で 802.1X 認証を有効にできます。802.1 X 認証が有効になっている場合、電話機は 802.1 X 認証を使用してネットワークアクセスを要求します。802.1 X 認証を無効にすると、電 話機は CDP を使用して VLAN とネットワークアクセスを取得します。電話画面メニューにト ランザクションステータスを表示することもできます。

手順

ステップ **1** 802.1 X 認証を有効にするには、次のいずれかの操作を実行します。

- 電話機のウェブインターフェイスで、音声>システムを選択し、**802.1X**認証有効化フィー ルドを**[**はい(**Yes**)**]**に設定します。その後、すべての変更の送信をクリックします。
- 設定ファイル(cfg.xml)で、次の形式で文字列を入力します。

<Enable\_802.1X\_Authentication ua="rw">Yes</Enable\_802.1X\_Authentication>

- 電話機上で、 アプリケーション > ネットワーク設定 > イーサネット設定 > **802.1X** 認 証の順に押します。次に、選択ボタンでデバイス認証フィールドをオンに切り替え、送 信 を押します。
- ステップ **2** (オプション) トランザクションステータス を選択して、以下を表示します。
	- トランザクションステータス:802.1X認証のトランザクションステータスを表示します。 状態は、以下のようになります
		- 認証中: 認証プロセスが進行中であることを示します。
		- 認証済み(*Authenticated*):電話が認証されたことを示します。
		- 無効化802.1X 認証が電話機で無効になっています。
	- プロトコル:802.1x 認証に使用される EAP 方式を表示します。このプロトコルは、 EAP-FAST または EAP-TLS にすることができます。

ステップ3 5を押して、メニューを終了します。

## <span id="page-22-0"></span>シスコ製品のセキュリティ

本製品には暗号化機能が備わっており、輸入、輸出、配布および使用に適用される米国および 他の国の法律の対象となります。Cisco の暗号化製品を譲渡された第三者は、その暗号化技術 の輸入、輸出、配布、および使用を許可されたわけではありません。輸入業者、輸出業者、販 売業者、およびユーザは、米国および他の国での法律を順守する責任があります。本製品を使 用するにあたっては、関係法令の順守に同意したものと見なされます。米国および他の国の法 律を順守できない場合は、本製品を至急送り返してください。

米国の輸出規制の詳細については、<https://www.bis.doc.gov/policiesandregulations/ear/index.htm> を ご覧ください。

シスコ製品のセキュリティ

I

٦